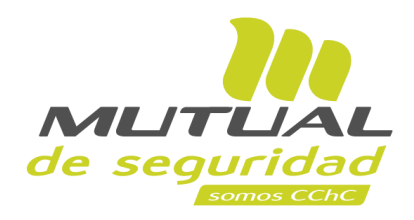

## **Tutorial paso a paso Carga de Documentos en Nueva Administración de Siniestros**

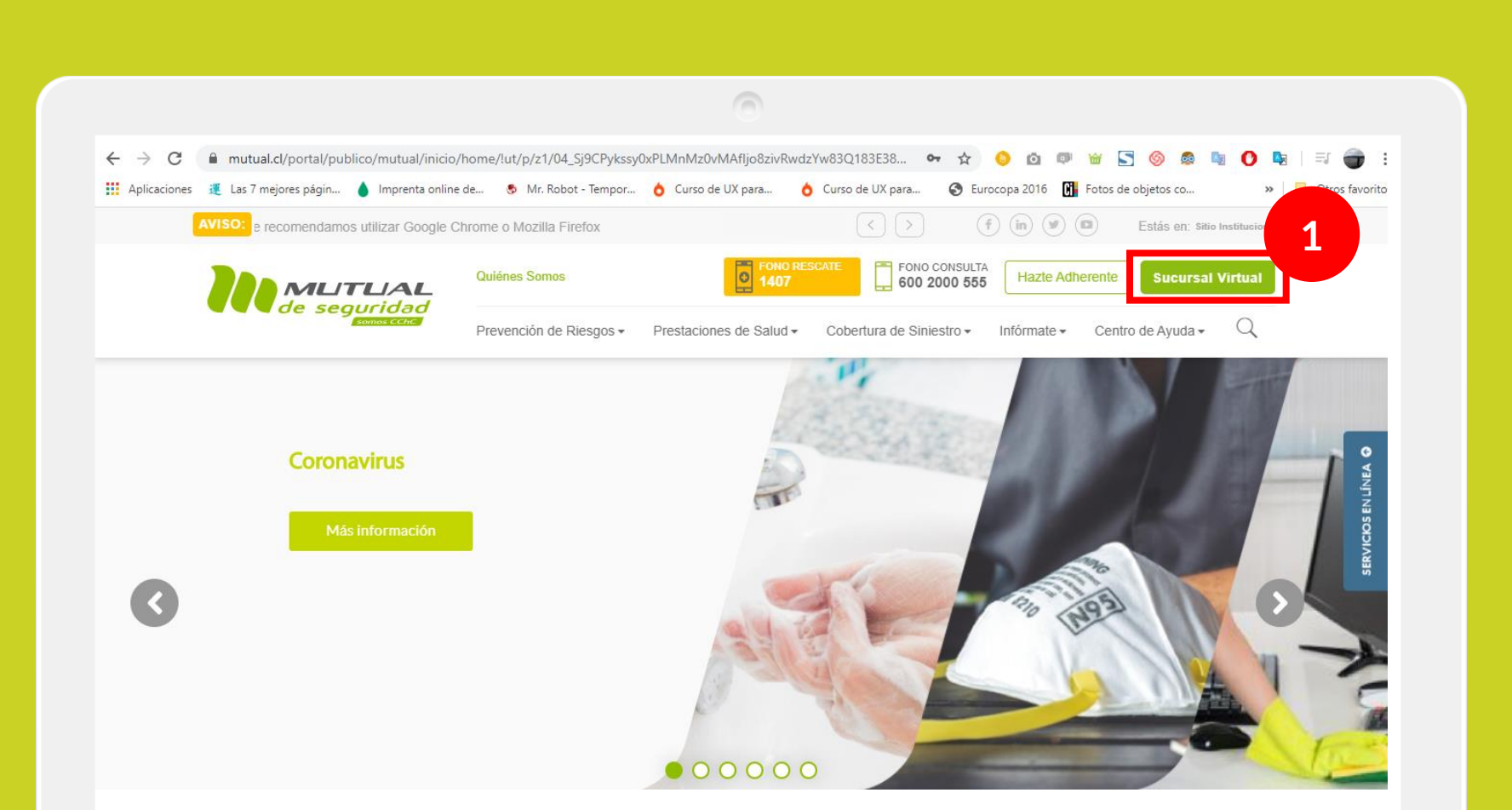

Ingresa a [www.mutual.cl](http://www.mutual.cl/)

Luego haz clic en el botón de "**Sucursal Virtual**" ubicado en la parte superior derecha de la página.

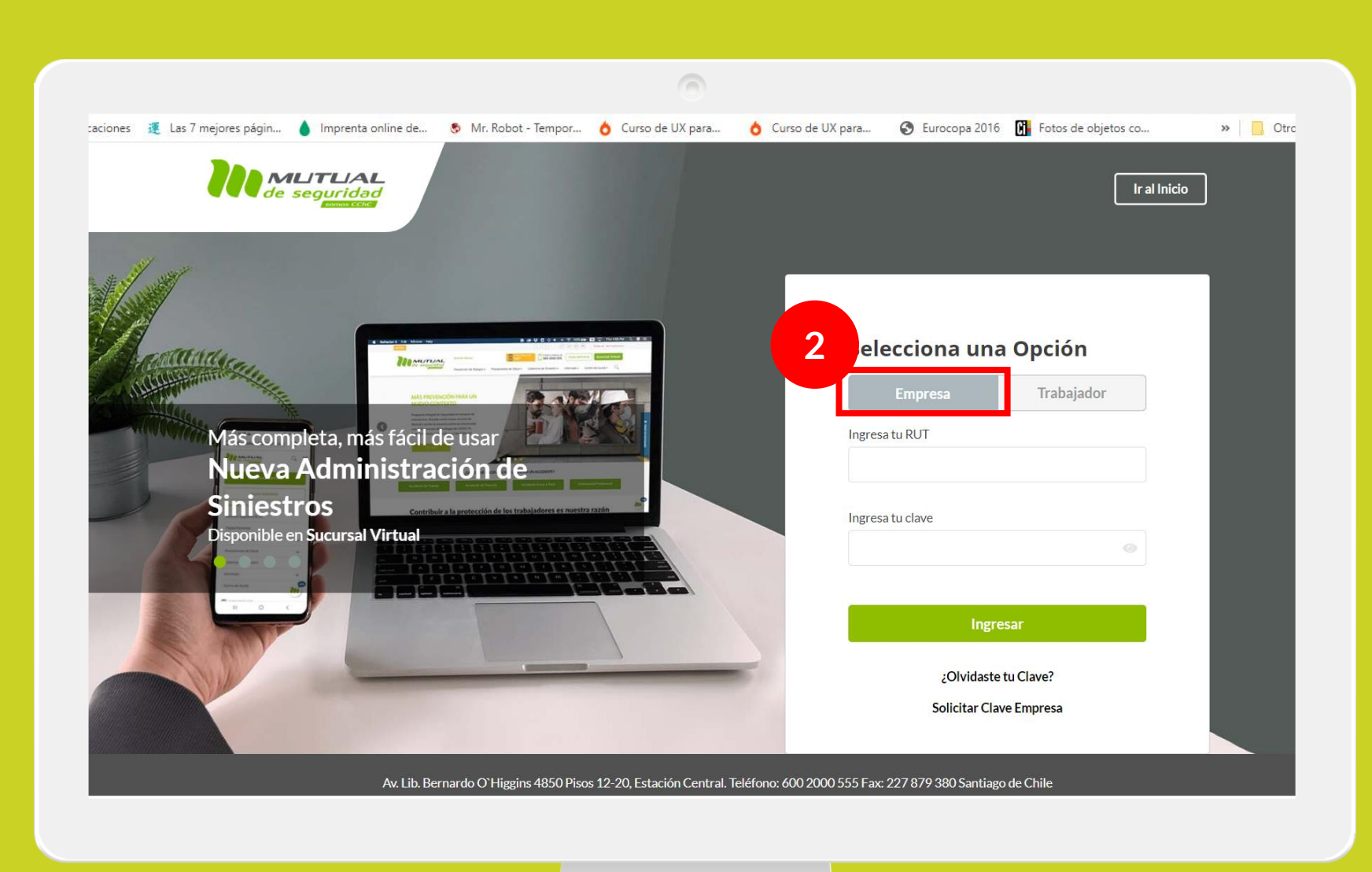

Selecciona la opción "**Empresa**"

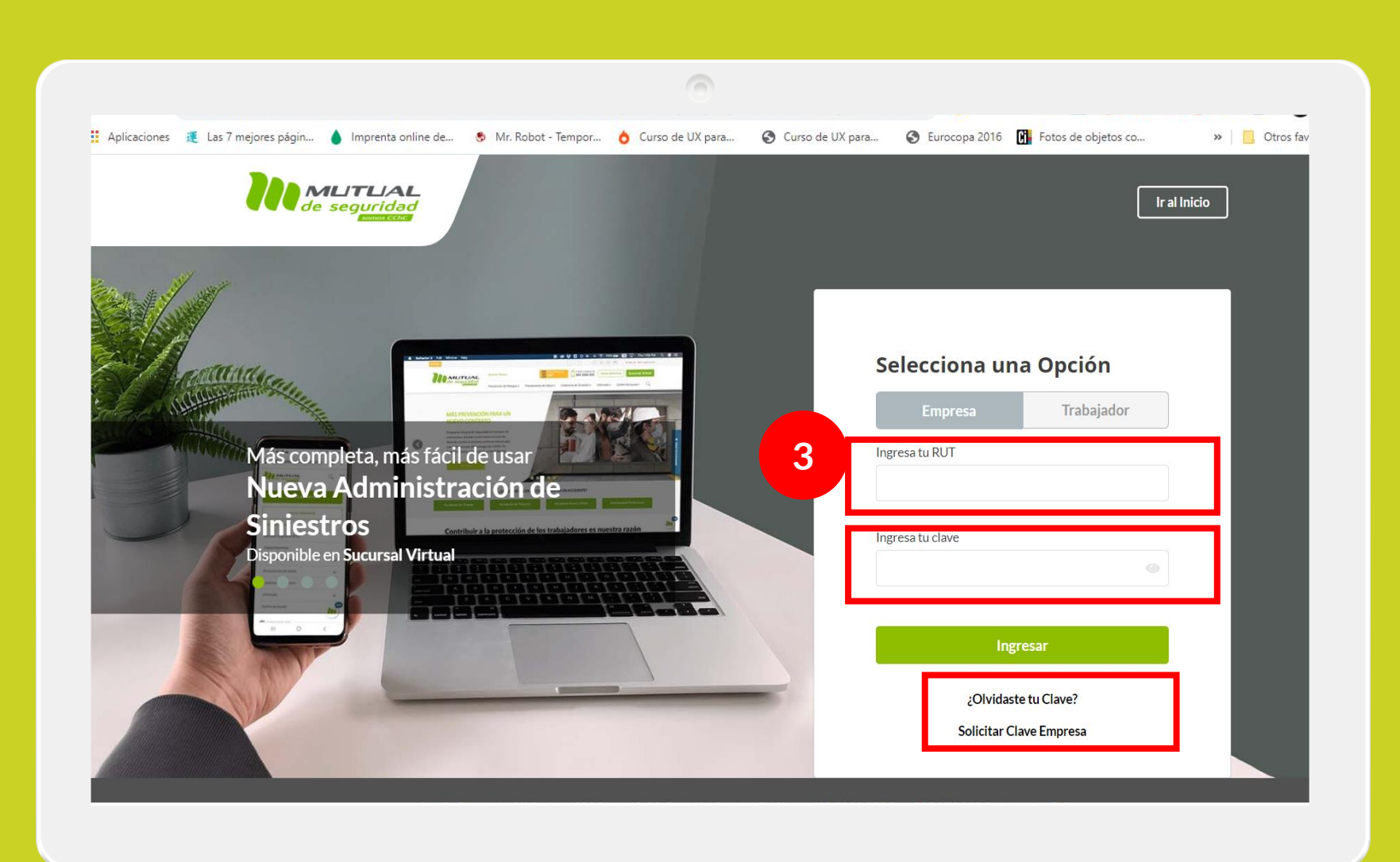

Ingresa con tu "**Rut**" y "**Clave Única,** luego haz clic en el botón **"Ingresar"**

**Si no recuerdas tu clave** o **aún no la tienes** haz clic en las opciones señaladas abajo y sigue los pasos Indicados.

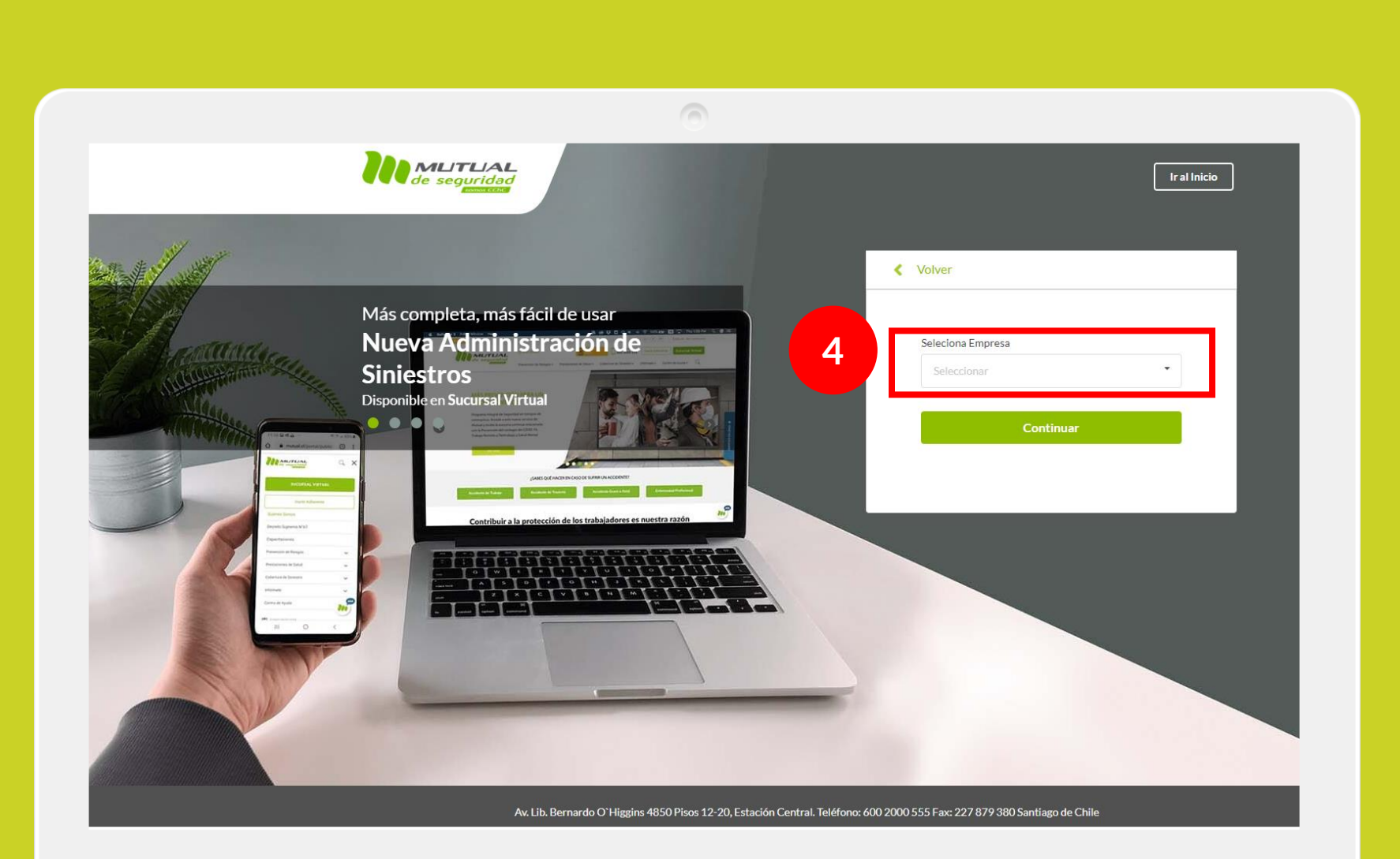

En caso de contar con **más de una empresa asignada** a su perfil, deberás seleccionar la empresa por la cual necesitas generar la reserva de hora.

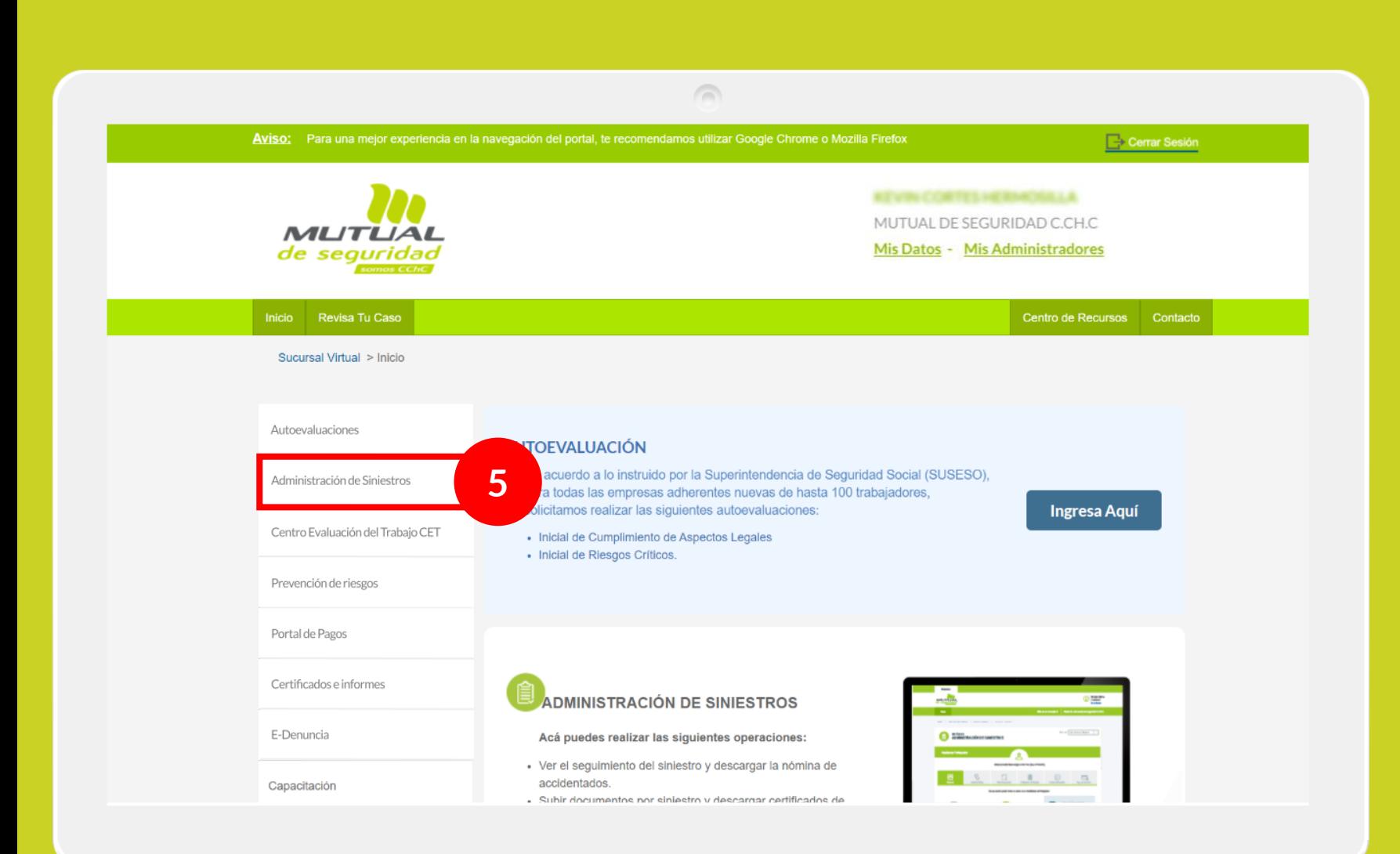

Ya estás en el home de la Sucursal Virtual Empresas, ahora haz clic en "**Administración de Siniestros**" como se indica en la figura.

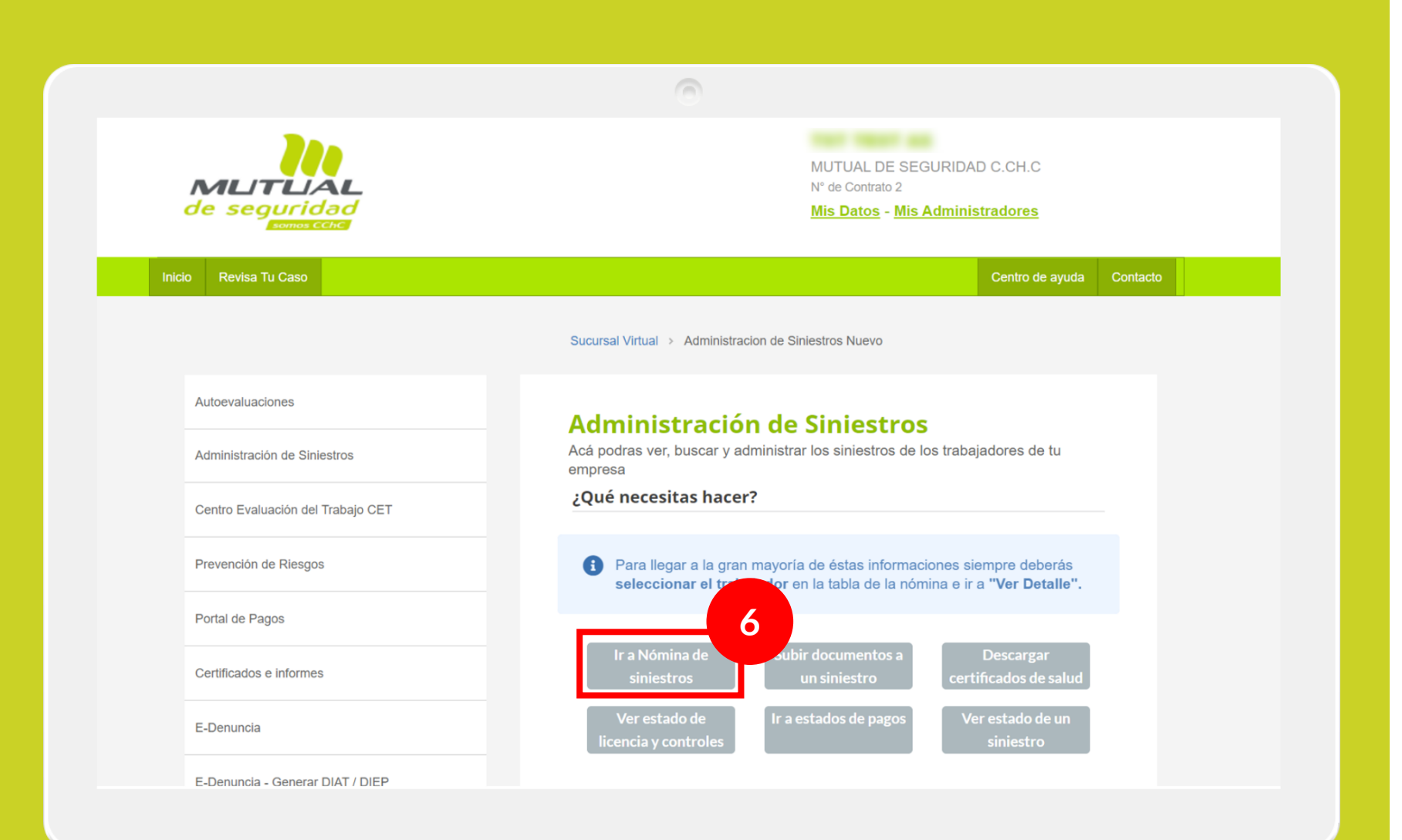

Ahora haz clic en el botón "**Ir a Nómina de siniestros"**

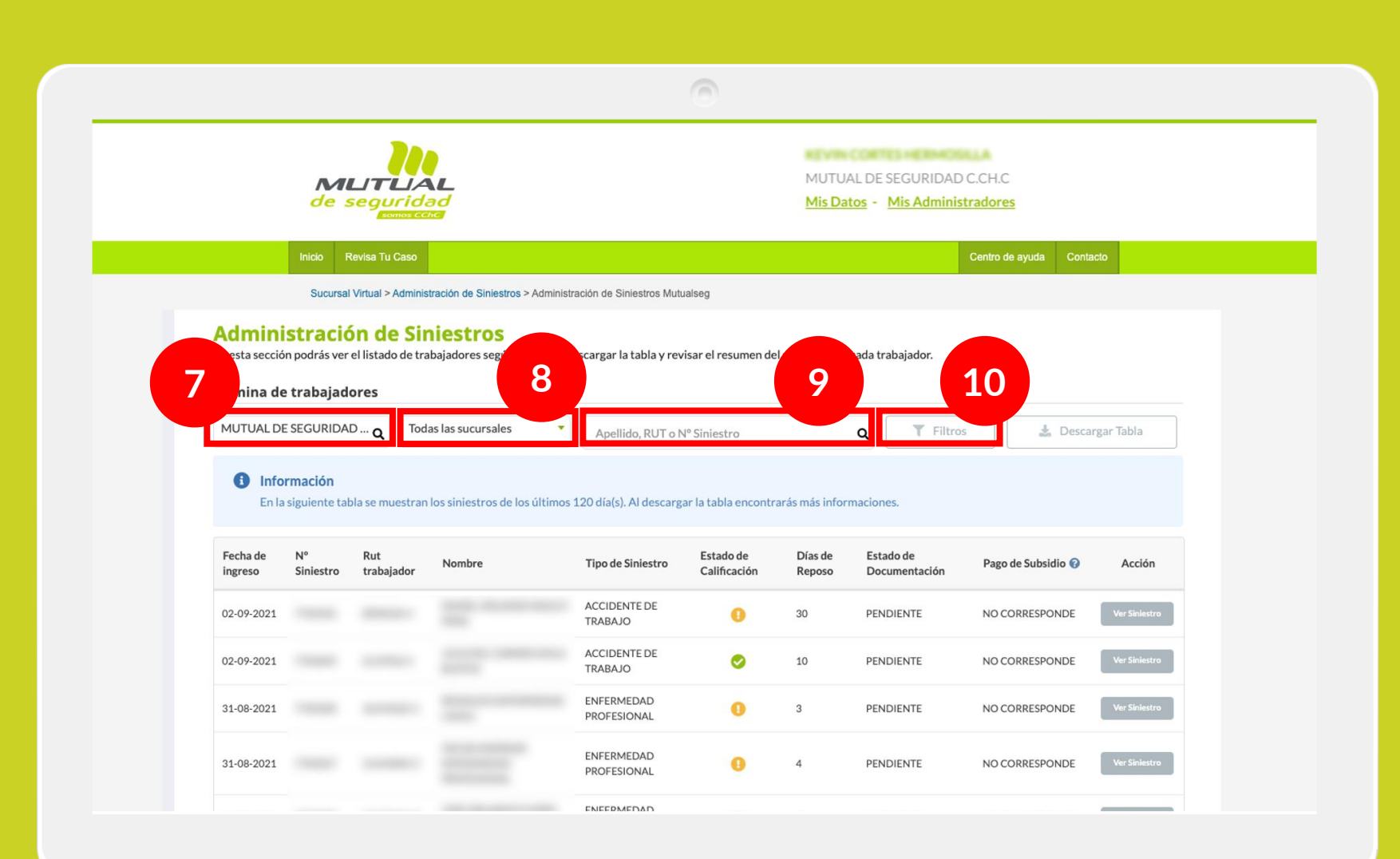

Se desplegará la siguiente pantalla con el listado de trabajadores. Si lo necesitas, puedes buscar

seleccionando **la empresa** (7), seleccionando **la sucursal asociada a la empresa** (8), haciendo una búsqueda por **apellido, Rut o N ° de siniestro**  (9) o haciendo clic en el botón de **"Filtros"** para restringir los registros que muestra la tabla (10).

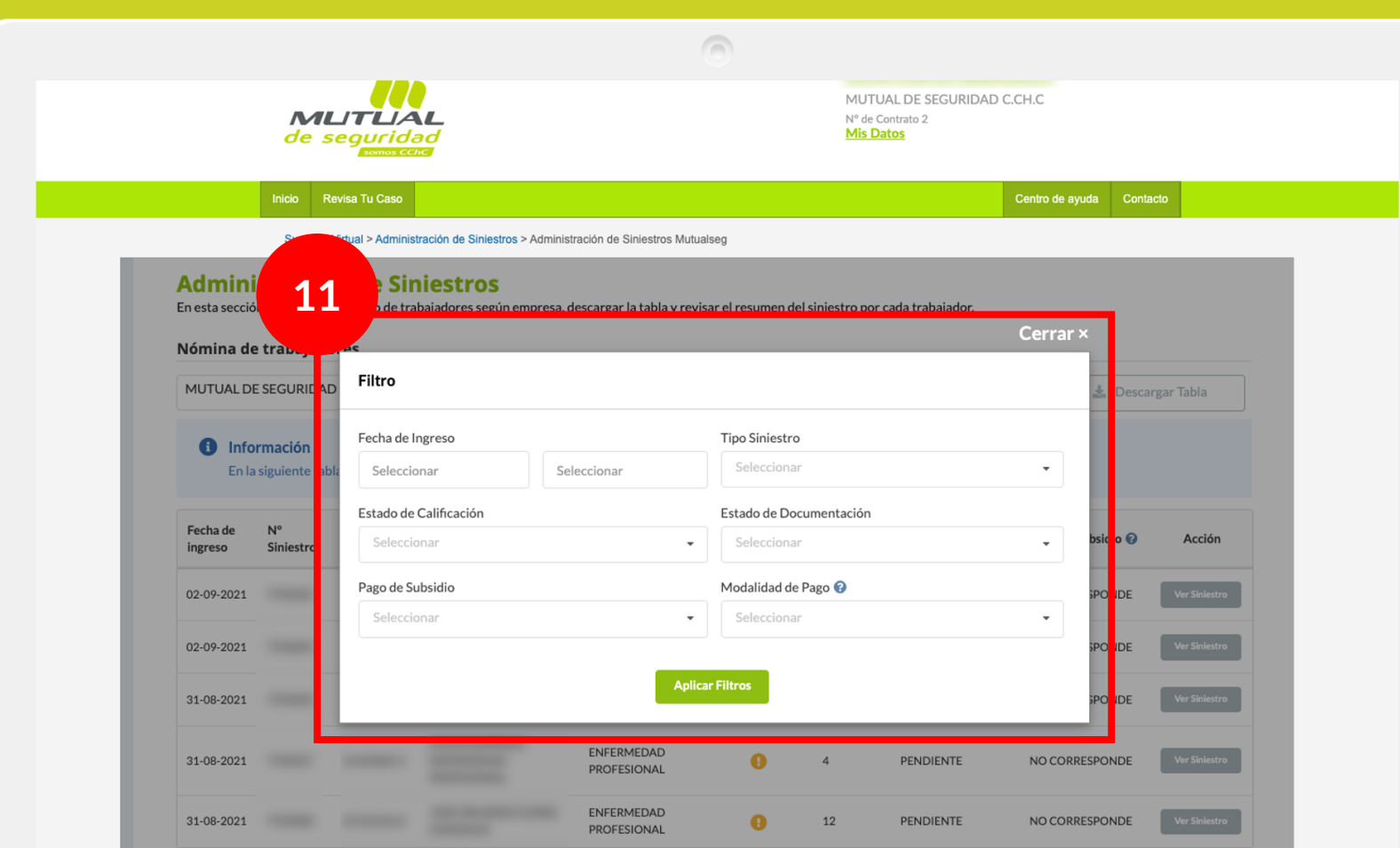

Al hacer clic en el botón de "**Filtros**", se desplegará esta ventana donde podrás **seleccionar los valores para filtrar por**:

- Fecha de ingreso Tipo de siniestro
- 
- Estado de calificación
- Estado de documentación
- Pago de subsidio
- Modalidad de pago

Selecciona los valores que coinciden con tu criterio de búsqueda, y haz clic en el botón **"Aplicar Filtros".**

20-08-2021

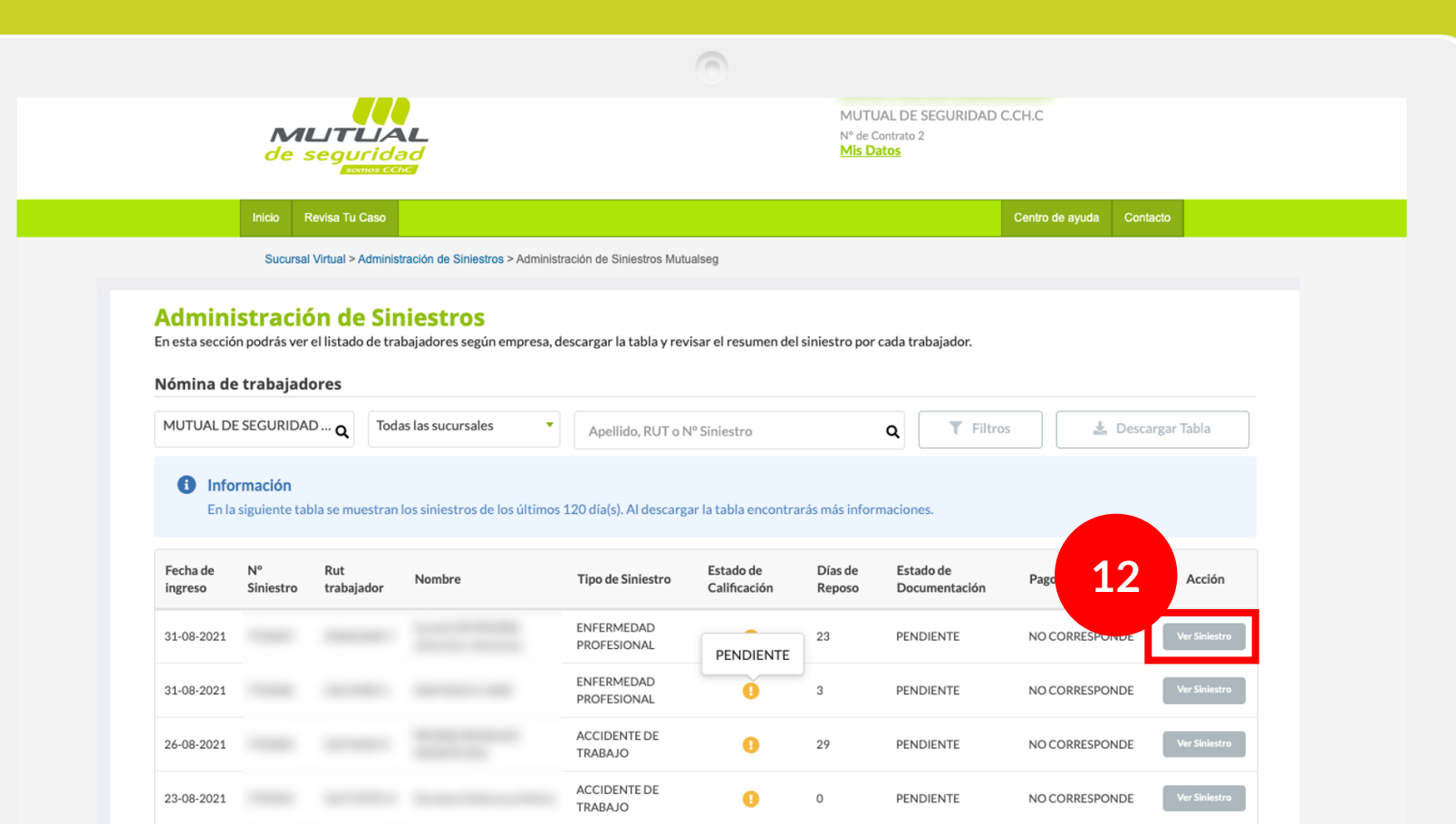

 $\bullet$ 

 $\overline{0}$ 

NO CORRESPONDE

PENDIENTE

Ver Siniestro

ACCIDENTE DE<br>TRABAJO

Ahora haz click en el **botón "Ver Siniestro".**

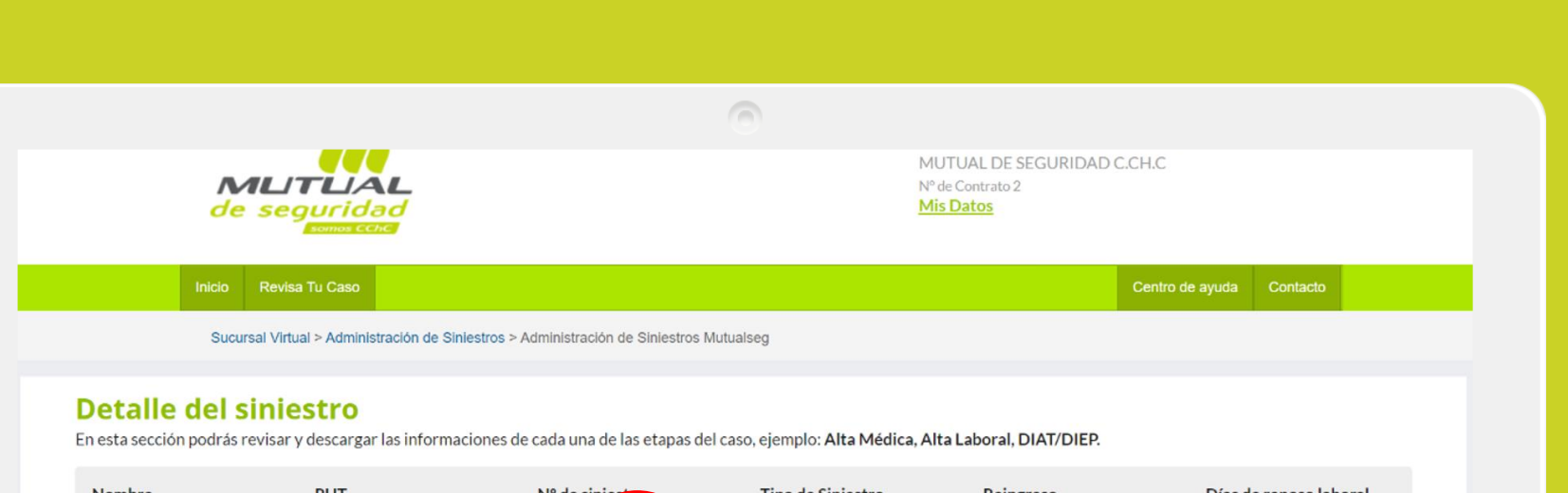

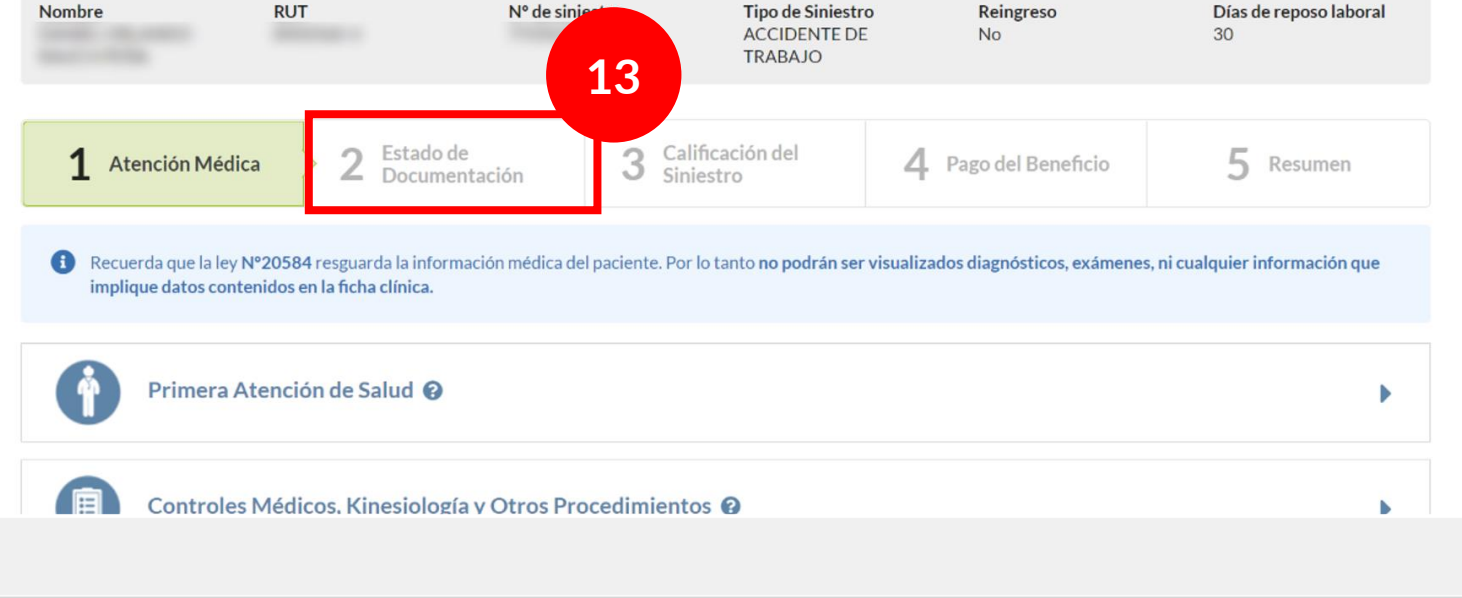

En la siguiente pantalla, haz click en "**Estado de Documentación**".

## **Detaile del siniestro**

En esta sección podrás revisar y descargar las informaciones de cada una de las etapas del caso, ejemplo: Alta Médica, Alta Laboral, DIAT/DIEP.

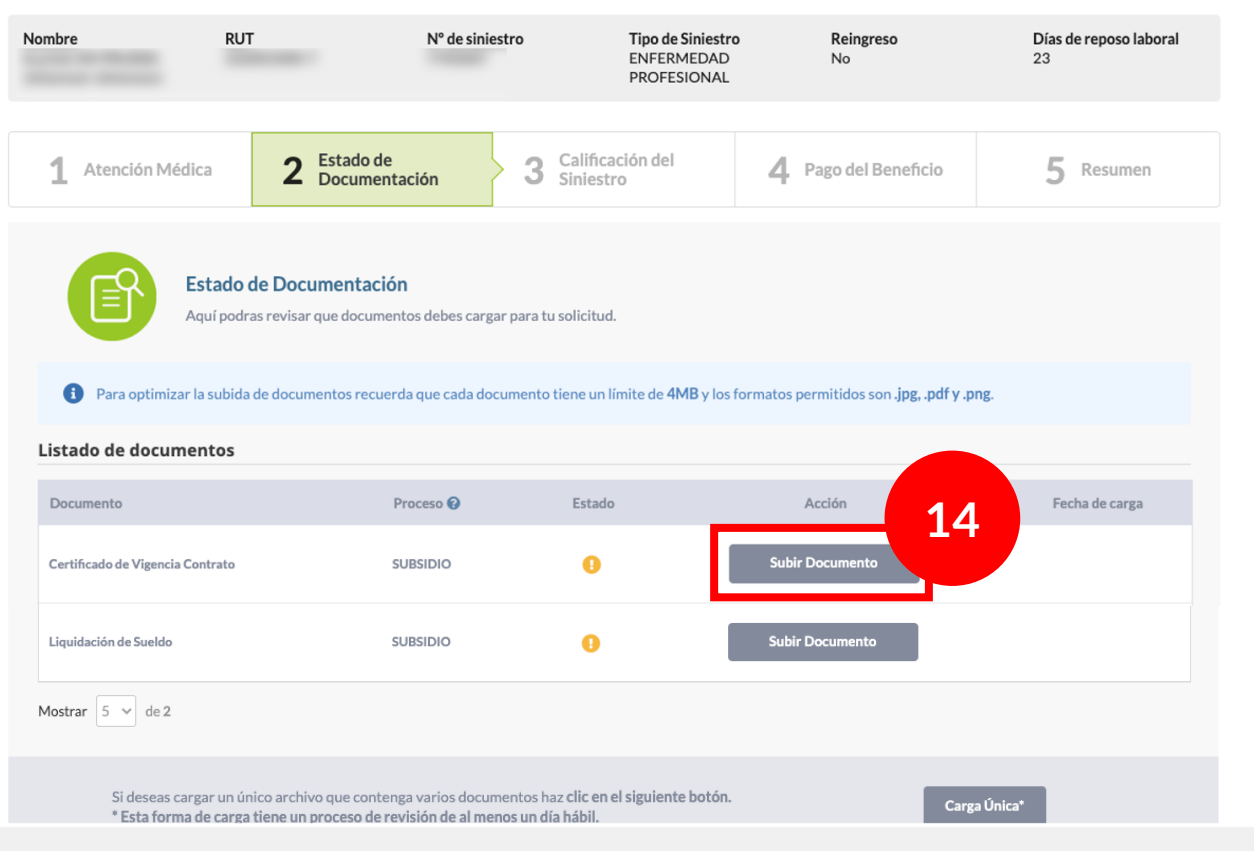

 $\sqrt{2}$ 

Para seleccionar y subir el documento haz click en el botón "**Subir documento".** 

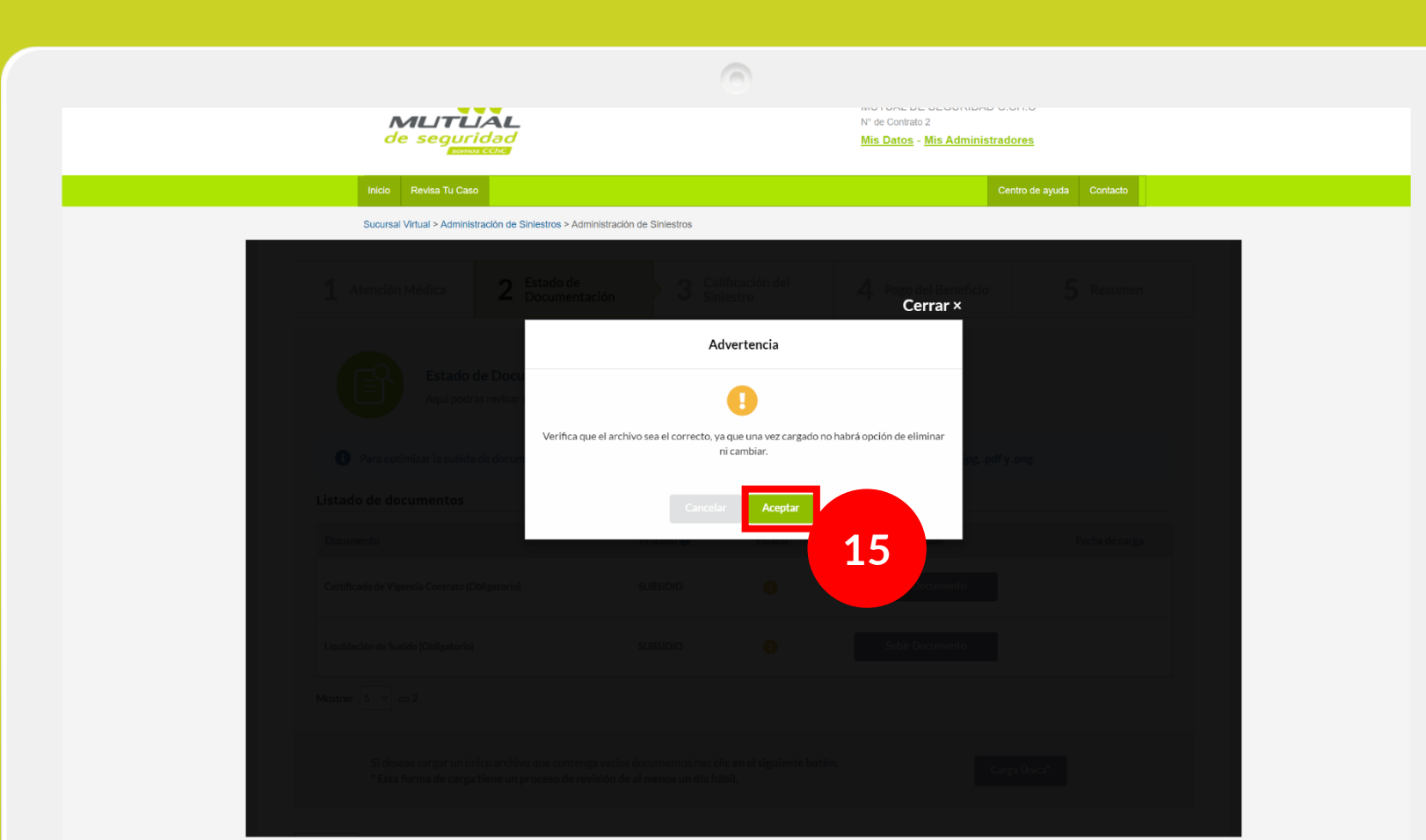

Aparecerá una advertencia como la siguiente, luego de leerla atentamente presiona "**Aceptar**".

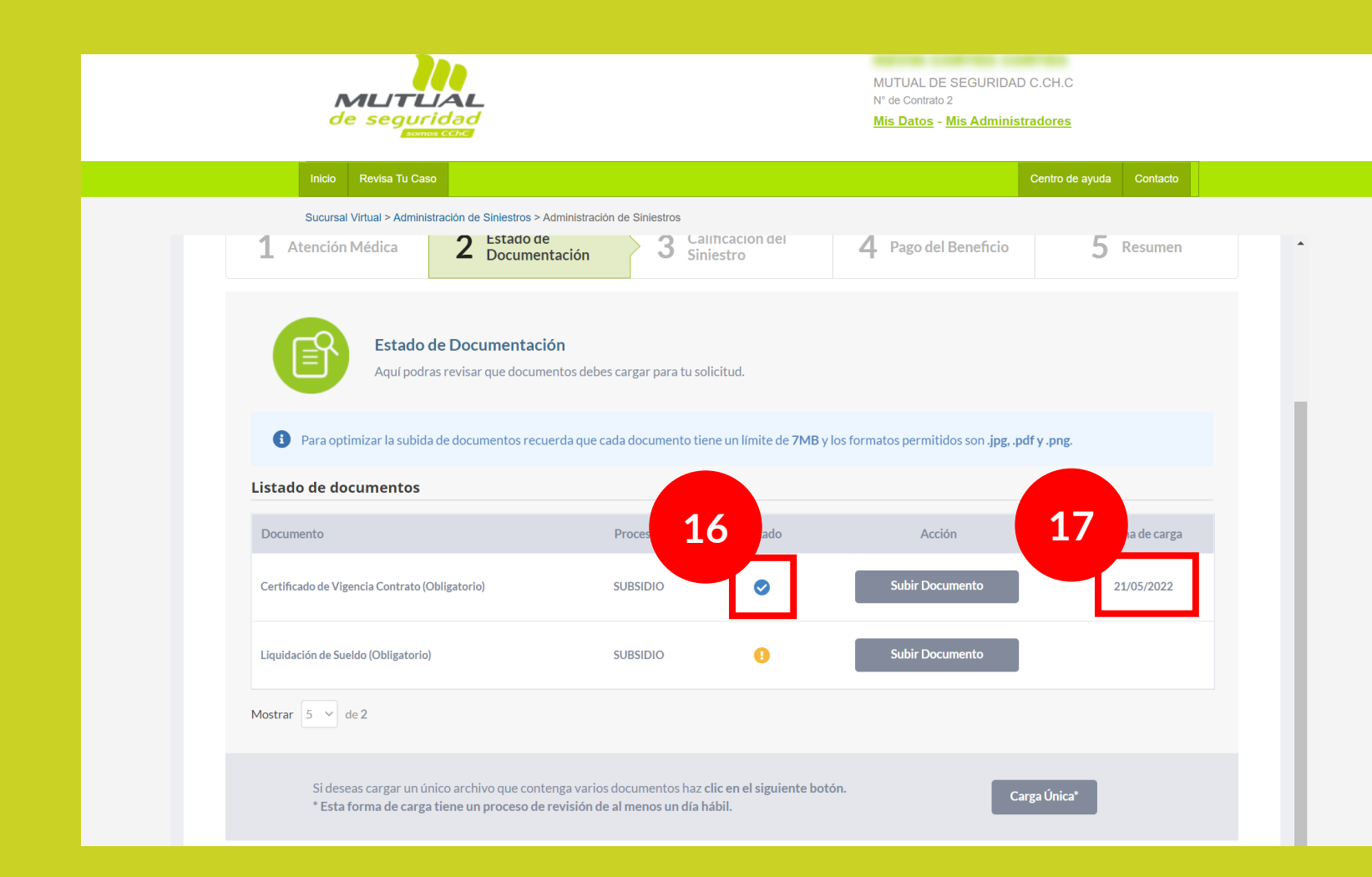

En la columna de **"Estado"** se mostrará el estado del documento subido (16).

Puede aparecer uno de estos 3 estados:

Pendiente Aceptado **Rechazado** 

En la columna **"Fecha de carga"**  (17) se indicará la fecha en que subiste el documento.

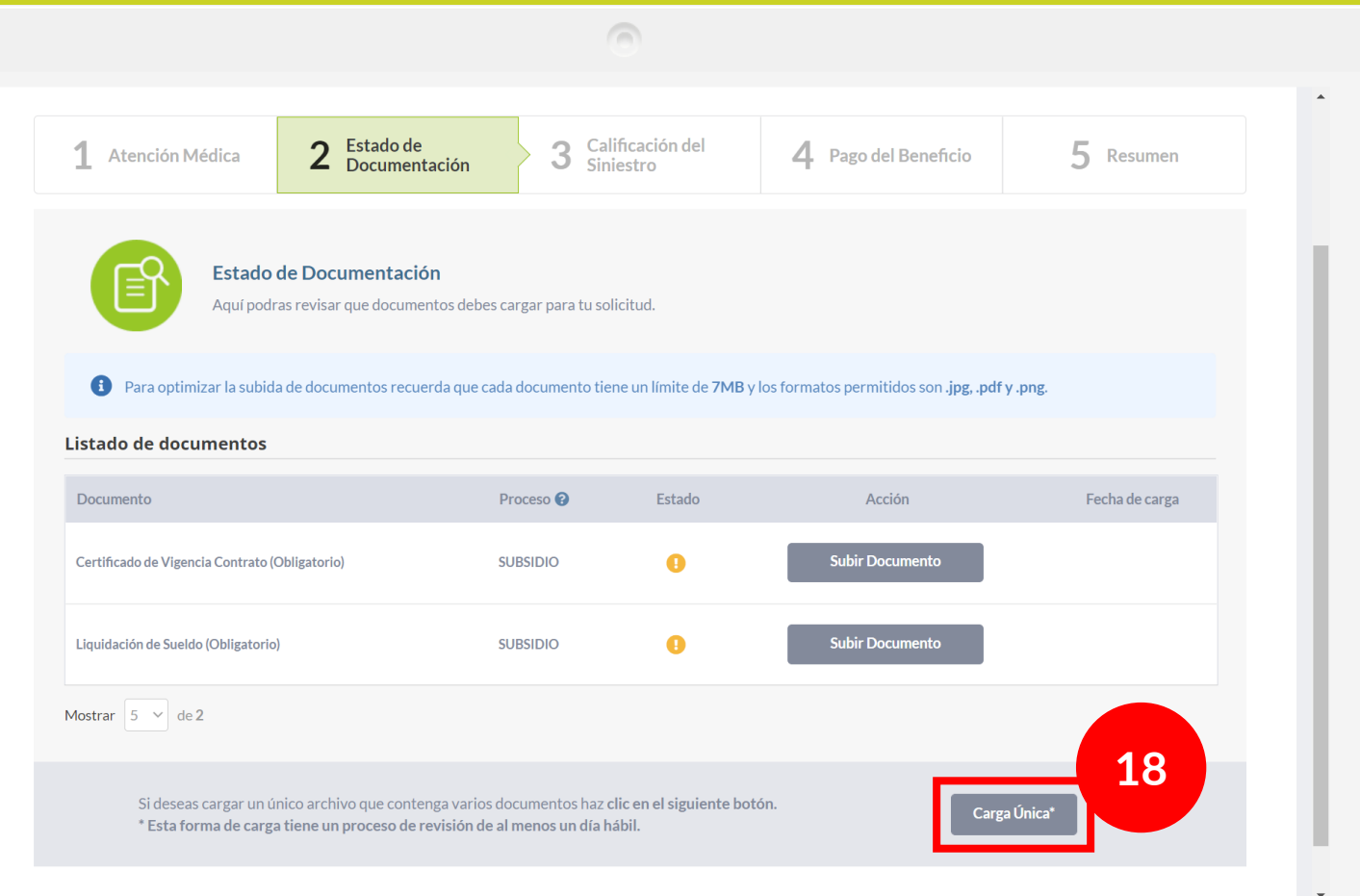

También puedes utilizar la opción de carga única para seleccionar rápidamente varios documentos.

Para utilizarla haz click sobre el botón "**Carga Única".** 

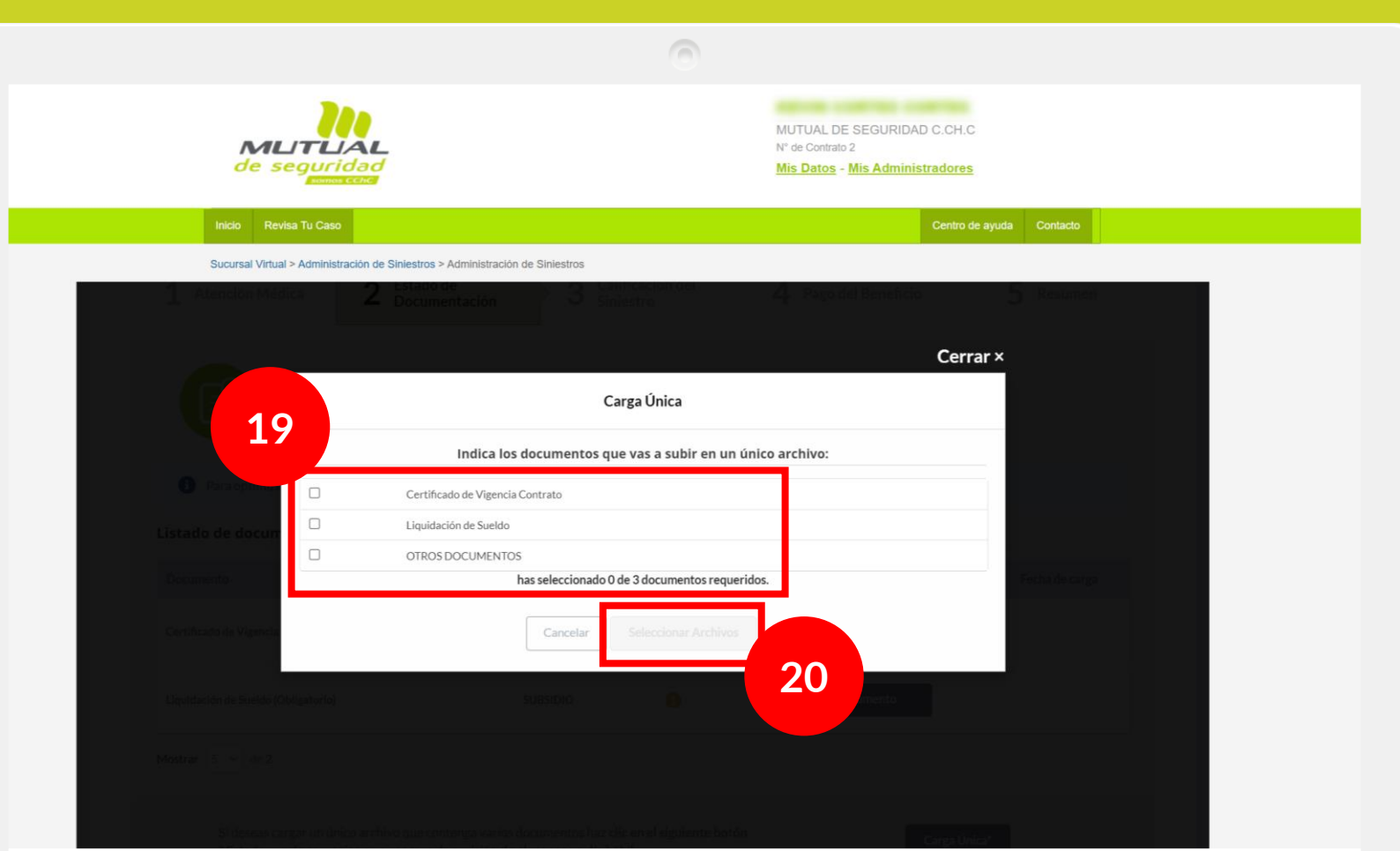

Selecciona los documentos que vayas a subir (19) y luego haz click en el botón "**Seleccionar Archivos**" (20) para subir tus archivos.

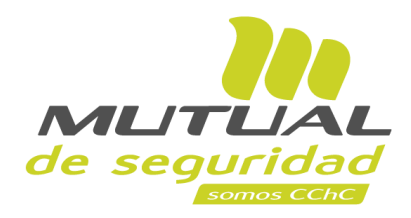

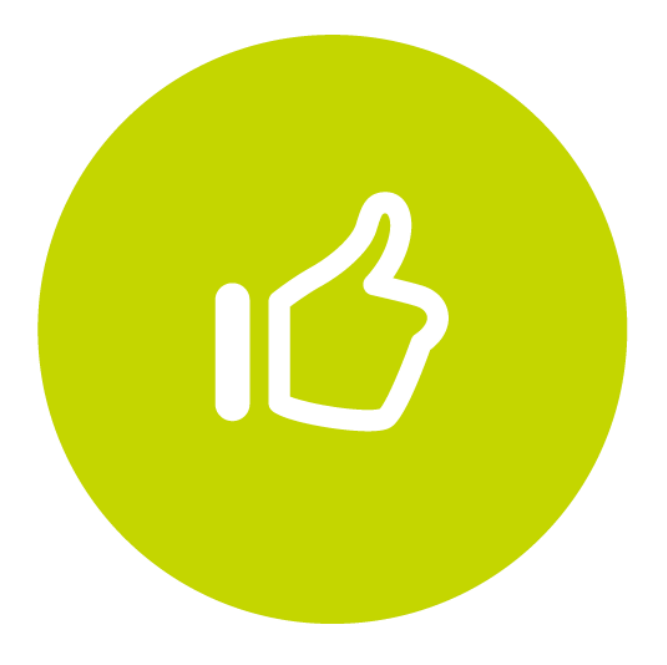

## **¡Muy bien! Tutorial finalizado**